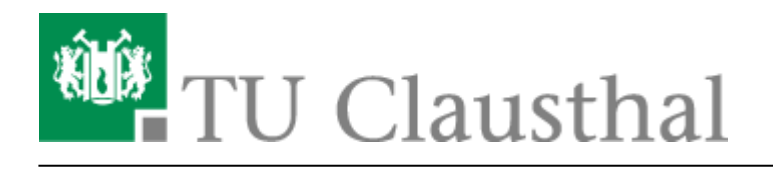

**Artikeldatum:** 18:00 22. July 2020 **Seite:** 1/5 Using eduroam with MacOS X

# **Using eduroam with MacOS X**

[deutsche version](https://doku.tu-clausthal.de/doku.php?id=netzwerk_und_internet:campus-wlan_wituc_eduroam:macosx)

## **Requirements**

You have to accept the WiFi Conditions once to use the WiFi.

[WiFi Conditions:](https://doku.tu-clausthal.de/lib/exe/detail.php?id=netzwerk_und_internet%3Aen_wi-fi_eduroam%3Ausing_eduroam_with_macos_x&media=netzwerk_und_internet:campus-wlan_wituc_eduroam:betriebsregelungen.png) <https://service.rz.tu-clausthal.de/apps/radius/policy>

geltendes Recht verstößt. Bei der Nutzung des WLAN (wie auch des übrigen Netzes) der TU Clausthal ist auf die Einhaltung der Nutzungsordnung und des geltenden Rechts zu achten.

### Anhang

Nähere Informationen zu WiTUC erhalten Sie auf der Seite "Allgemeine Zugangsinformationen". Der darin enthaltene Paragraph "Volumenbeschränkungen und Zugangsnetze" gibt Hinweise zu geltenden Volumenbeschränkungen und zu speziellen Zugangsnetzen.

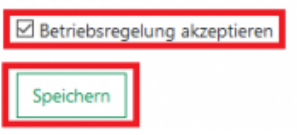

# **Configuration (MacOS X 10.7 to 10.13)**

Please download the newest eduroam profile and start the installation.

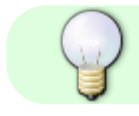

Configuration Profile: [eduroam](https://doku.tu-clausthal.de/lib/exe/fetch.php?media=netzwerk_und_internet:campus-wlan_wituc_eduroam:eduroam.mobileconfig)

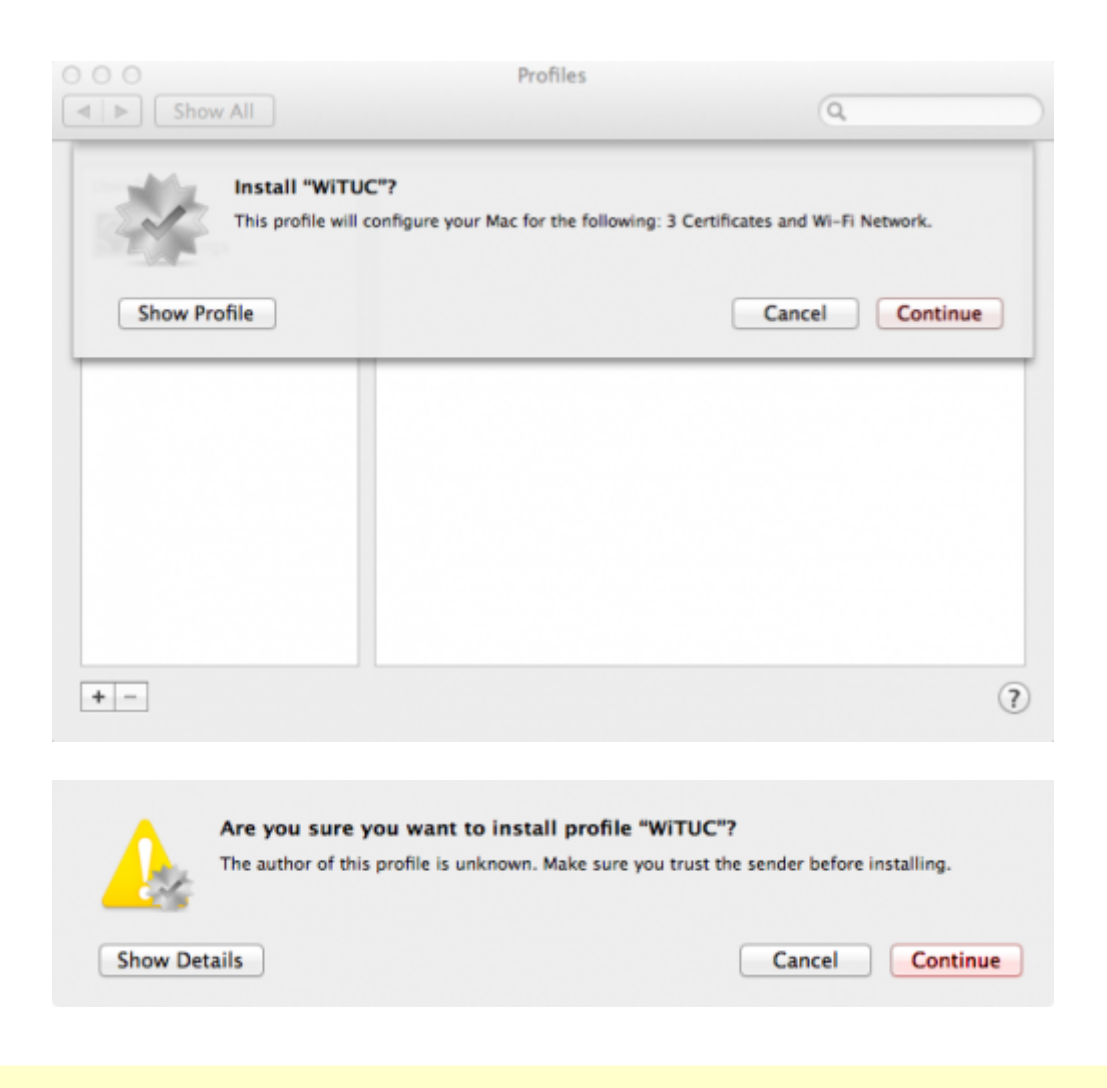

![](_page_1_Picture_3.jpeg)

Enter your **UserID** and add **@tu-clausthal.de** behind it, so it looks like the following: "mmus17@tu-clausthal.de" . Then enter the belonging password and click on Install.

![](_page_2_Picture_50.jpeg)

After the installation is complete, you´ll get a summary of all changes that were taken to your system.

![](_page_2_Picture_51.jpeg)

Eduroam is installed successfully.

### **Check the Installation**

• In your System Settings below Network / Advanced you can check the tab 802.1x, if the profile "WiFi (eduroam)" installed correctly.

https://doku.tu-clausthal.de/doku.php?id=netzwerk\_und\_internet:en\_wi-fi\_eduroam:using\_eduroam\_with\_macos\_x Dieses Dokument stammt aus der Dokuwiki-Instanz mit dem Titel [RZ-Dokumentationen,](https://doku.tu-clausthal.de/) die vom [Rechenzentrum der](https://www.rz.tu-clausthal.de/) [Technischen Universität Clausthal](https://www.rz.tu-clausthal.de/) bereitgestellt wird.

![](_page_3_Picture_2.jpeg)

n

![](_page_4_Picture_57.jpeg)

Now you should be able to connect to eduroam.

#### [wifi,](https://doku.tu-clausthal.de/doku.php?id=tag:wifi&do=showtag&tag=wifi) [wlan](https://doku.tu-clausthal.de/doku.php?id=tag:wlan&do=showtag&tag=wlan), [MacOS X](https://doku.tu-clausthal.de/doku.php?id=tag:macos_x&do=showtag&tag=MacOS_X) [\[studierende\]](https://doku.tu-clausthal.de/doku.php?id=tag:studierende&do=showtag&tag=%5Bstudierende%5D), [\[mitarbeitende\],](https://doku.tu-clausthal.de/doku.php?id=tag:mitarbeitende&do=showtag&tag=%5Bmitarbeitende%5D) [\[doku en\]](https://doku.tu-clausthal.de/doku.php?id=tag:doku_en&do=showtag&tag=%5Bdoku_en%5D)

Direkt-Link: **[https://doku.tu-clausthal.de/doku.php?id=netzwerk\\_und\\_internet:en\\_wi-fi\\_eduroam:using\\_eduroam\\_with\\_macos\\_x](https://doku.tu-clausthal.de/doku.php?id=netzwerk_und_internet:en_wi-fi_eduroam:using_eduroam_with_macos_x)**

Letzte Aktualisierung: **18:00 22. July 2020**